## **+** Guide de prise en main de ZOOM

## **+** ZOOM : Présentation

- Fondé en 2011 par Eric S. Yuan ancien vice-président de Cisco Systems (Califormie)
- n Accès **gratuit** pour *animer* une réunion mais nécessite
	- $\cdot$  le téléchargement de l'application
	- $\ast$  une inscription  $\rightarrow$  adresse mail et mot de passe
- n Accès sur internet **gratuit** pour *assister* à une réunion : l'inscription des participants n'est nécessaire que s'ils veulent télécharger l'application.

## **+** ZOOM : commencer une réunion

On peut lancer une réunion :

- soit directement : Nouvelle réunion sur la page d'accueil de l'application ; on invite alors les participants une fois la réunion commencée
- soit en la programmant à l'avance : Programmer ; on peut alors inviter par mail des participants plusieurs jours ou semaines à l'avance.

# **+**ZOOM : commencer une réunion

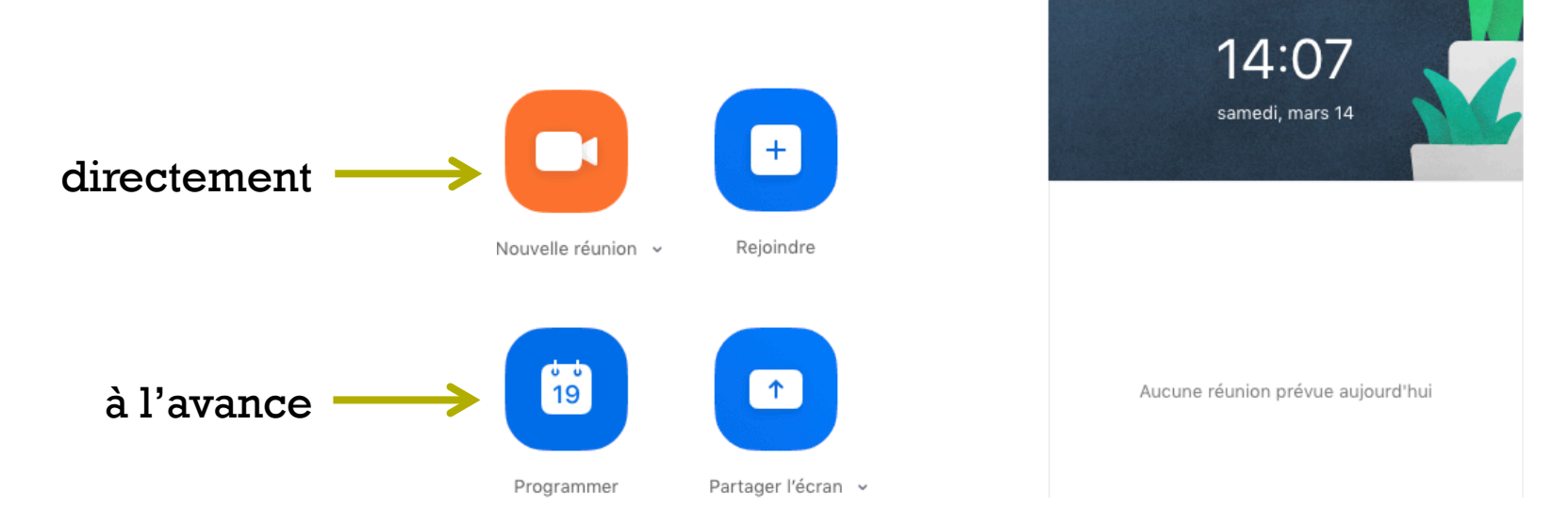

### **+** Option programmer à l'avance une réunion

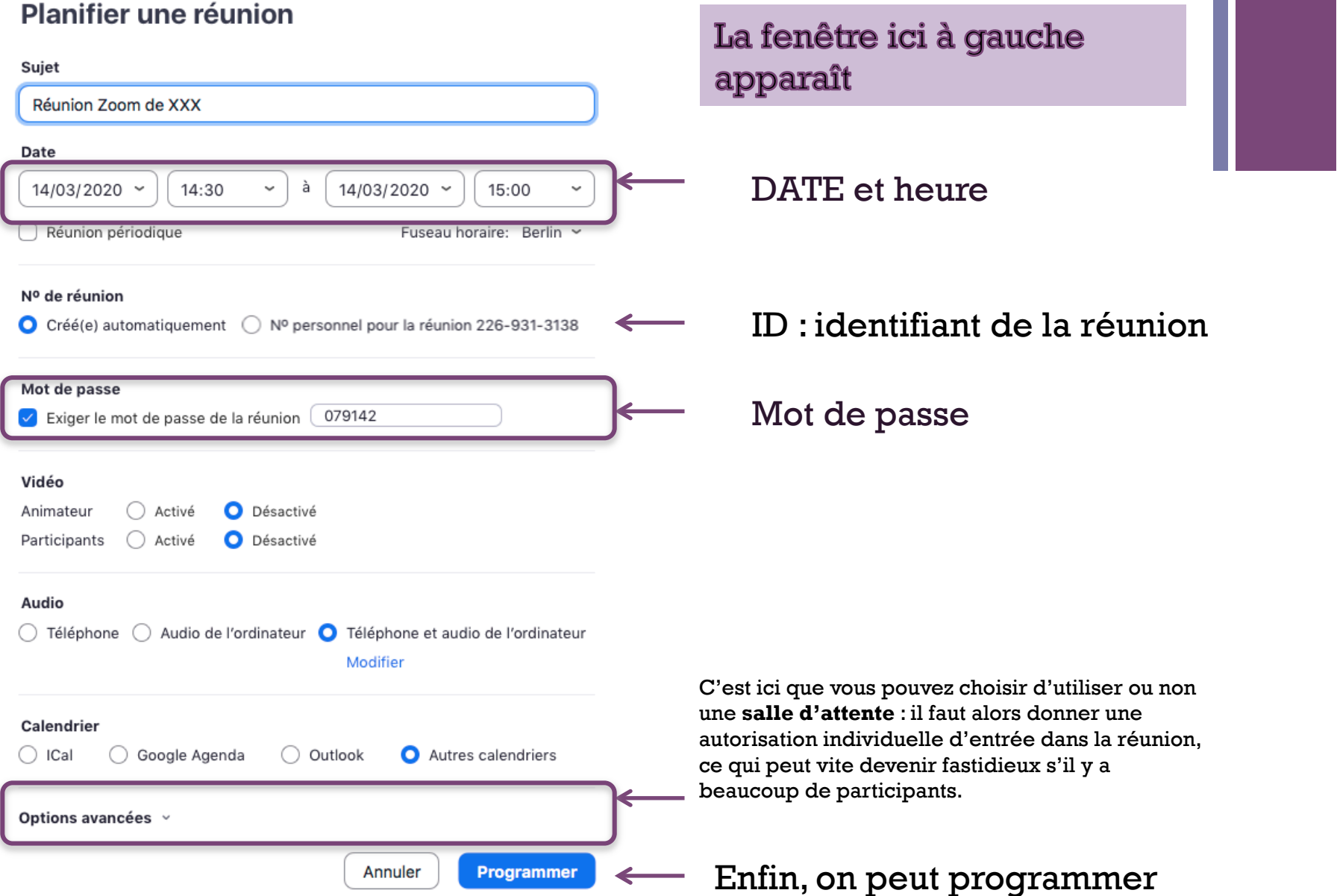

# **+**ZOOM : inviter à une réunion

Chaque réunion qu'elle soit planifiée ou non est identifiée par un mot de passe et un identifiant ID.

۰

L'application génère aussi un lien d'accès pour chaque réunion.

Ainsi, les participants peuvent accéder à la réunio de deux façons :

§ depuis la page d'accueil de l'application en choisissant **rejoindre** et en renseignant ID et mot de passe

ou

§ en cliquant sur le lien qu'ils reçoivent par mail lorsque l'animateur les invite.

# **+**ZOOM : inviter à une réunion

Une fois la réunion programmée, la fenêtre ci-dessous s'ouvre. C'est l'invitation que l'on doit copier et coller dans un mail à envoyer aux participants que l'on souhaite inviter.

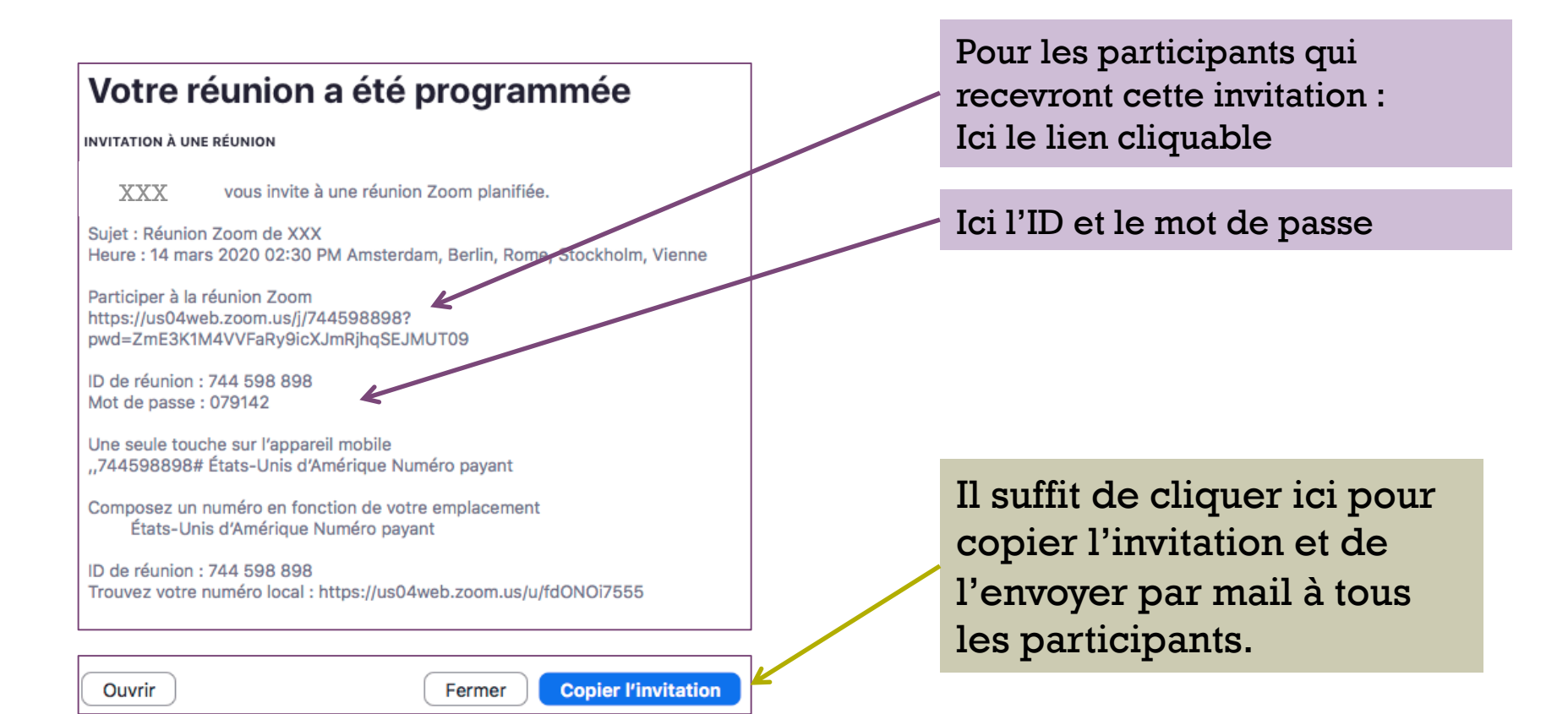

## **+** ZOOM : mener une réunion

Si la réunion a été planifiée, on peut depuis la page d'accueil :

- modifier date et heure ; à éviter si les invitations ont été envoyées
- supprimer la réunion programmée
- démarrer la réunion

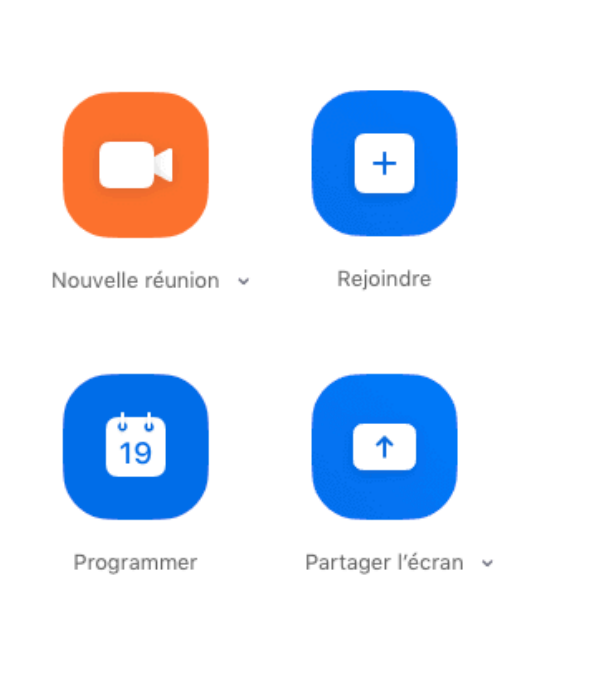

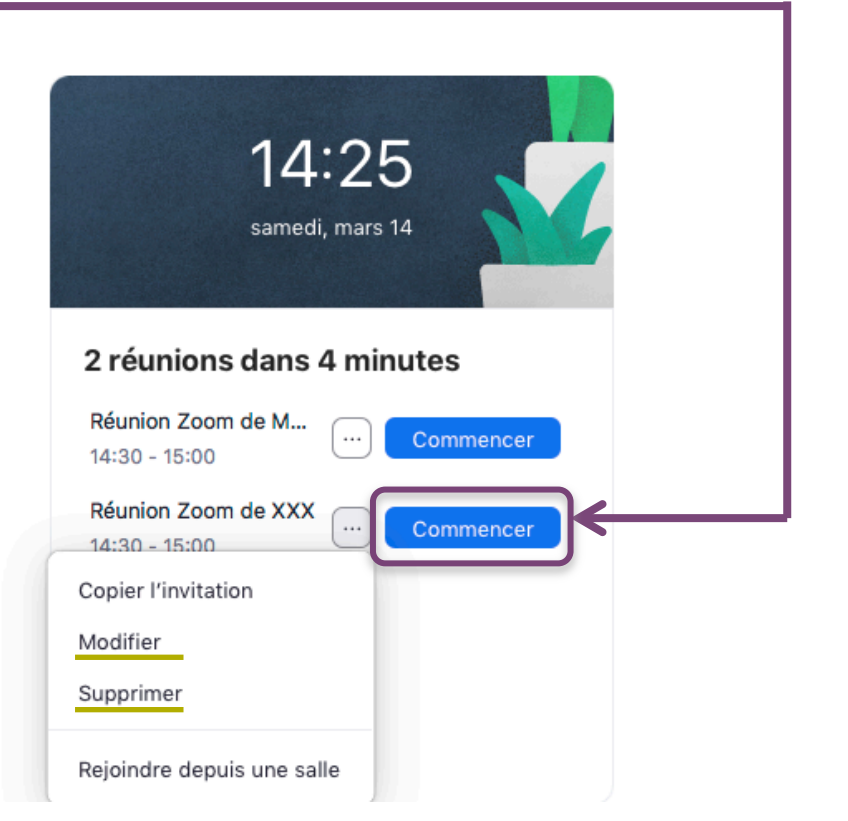

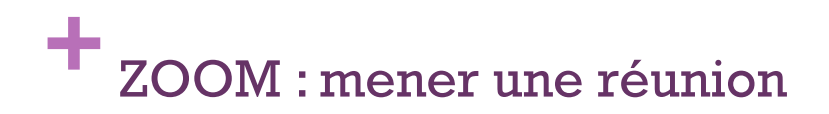

L'animateur peut commencer la réunion avant la date et l'heure programmées : néanmoins s'il ne dispose pas d'un abonnement permettant une durée de réunion illimitée, son temps de réunion est décompté à partir du moment où il lance la réunion.

Les participants peuvent également se connecter avant la date et l'heure programmées.

Le menu déroulant à droite du micro permet d'accéder au test du son émis et reçu. À vérifier avant de démarrer la réunion, pour l'animateur comme pour les participants.

**+**

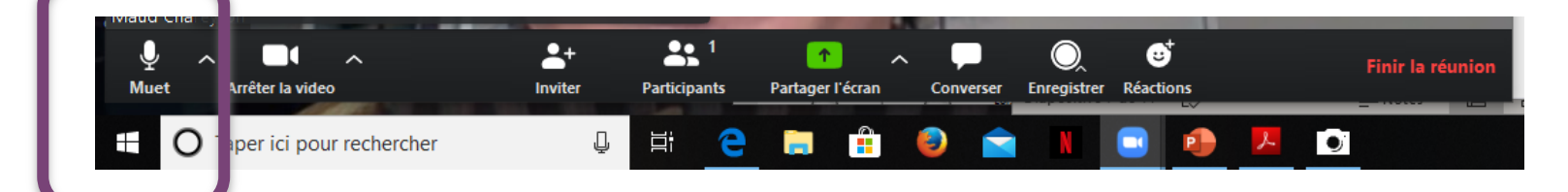

**+**

La position des vignettes video des participants, ici floutées, dépend du système d'exploitation de l'ordinateur.

Pour les participants qui n'ont pas de caméra sur leur ordinateur, la vignette video est remplacée par un rectangle noir où apparaît leur nom.

Ici, en haut à gauche, on peut choisir le mode d'affichage de ces vignettes de sorte qu'elles occupent plus ou moins de place à l'écran.

**+**

L'écran de l'animateur, fait apparaître (voir copie d'écran ci-après) :

- l'application partagée (ici powerpoint) par l'animateur encadrée en vert
- les videos des participants, ici floutées, que l'on peut réduire pour gagner de la visiblité
- une liste des participants en haut à gauche avec leur état audio/video : c'est là que l'animateur peut couper le micro ou la video des participants.
- le bandeau de contrôle (deux rectangles vert et rouge côte-à-côte en bas de la fenêtre) qui est ici réduit et se développe lorsqu'on y passe la souris
- la fenêtre conversation en bas à gauche pour des messages écrits courts entre tous, et du partage de fichiers pendant la réunion

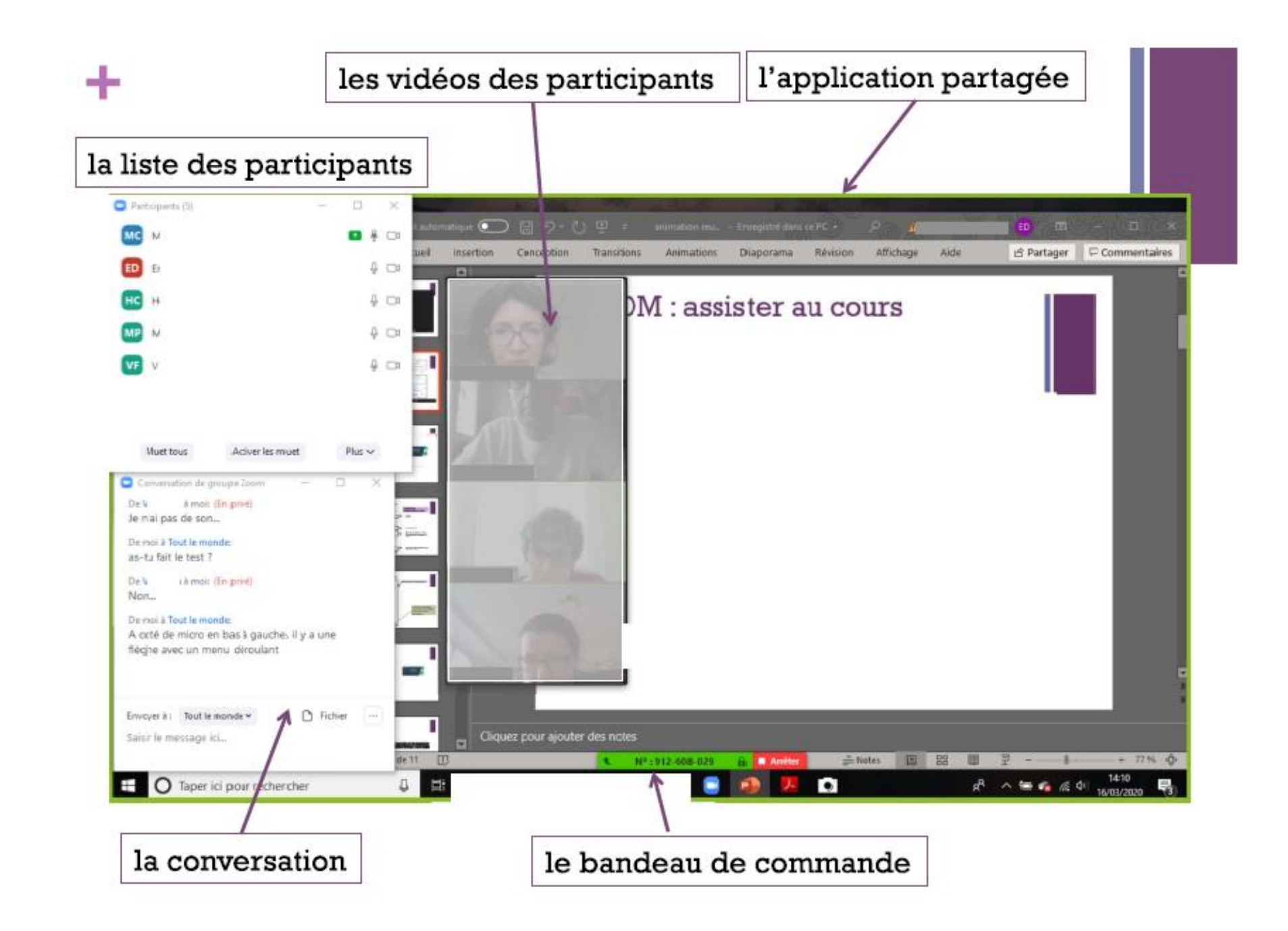

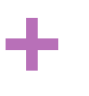

#### Exemples d'utilisation :

- 1. partager la **totalité** de son écran d'ordinateur
	- pour montrer un document parmi ses fichiers
	- pour montrer une video (penser alors à activer le partage du son de l'ordinateur !) ou une recherche sur internet
	- pour créer un document en direct (traitement de texte, tableur...)

*ATTENTION tout ce qu'on fait sur l'ordinateur est alors visible de tous les participants On peut également annoter tout ce qui est à l'écran, pointer avec un projecteur, écrire par-dessus ce qui est à l'écran... à l'aide du crayon annoter ci-dessous* 

#### *ATTENTION : penser si besoin à interdire aux participants de faire de même, là :*

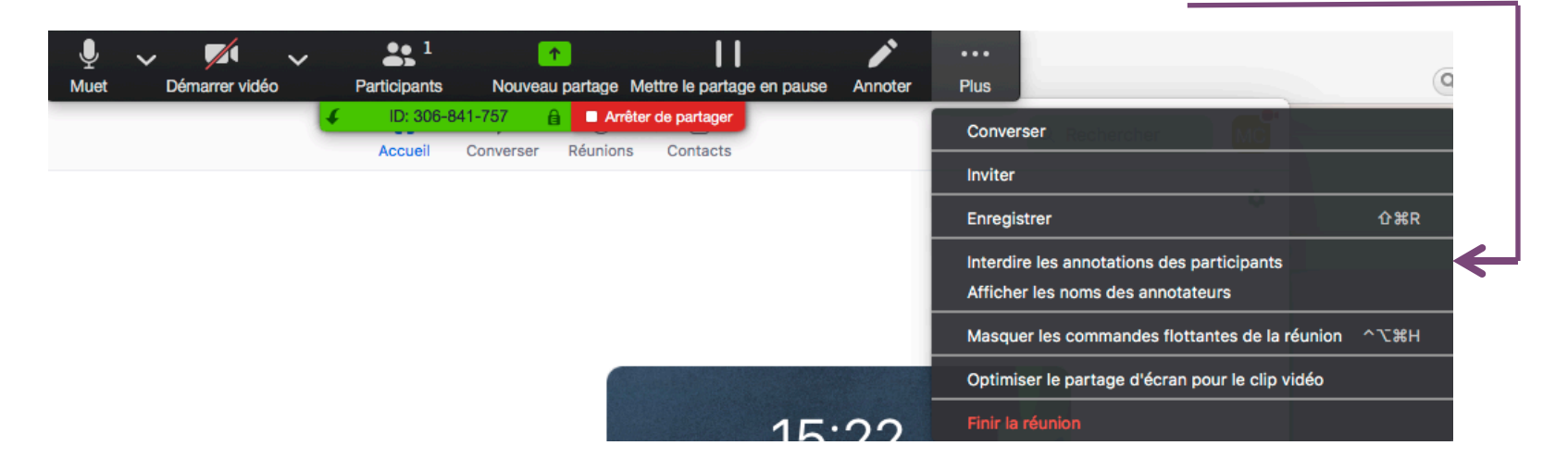

# **+**ZOOM : mener une réunion

2. partager **une partie** de son écran d'ordinateur

un cadre vert apparaît à l'écran qui permet de savoir ce que voient les participants.

- 3. partager une **caméra secondaire** reliée par USB :
	- pour montrer une page de livre
	- pour montrer une feuille pendant qu'on y écrit
- 4. partager une **application :**

toutes les applications ouvertes sur l'ordinateur de l'animateur peuvent être partagées

#### **et aussi...**

partager l'écran de son smart-phone ou de sa tablette ; clui-ci peut alors jouer le rôle de caméra

partager un tableau blanc (pour y écrire, faire des schémas...

#### **+** La fenêtre suivante est générée lorsqu'on choisit **Nouveau partage** dans le bandeau de commandes

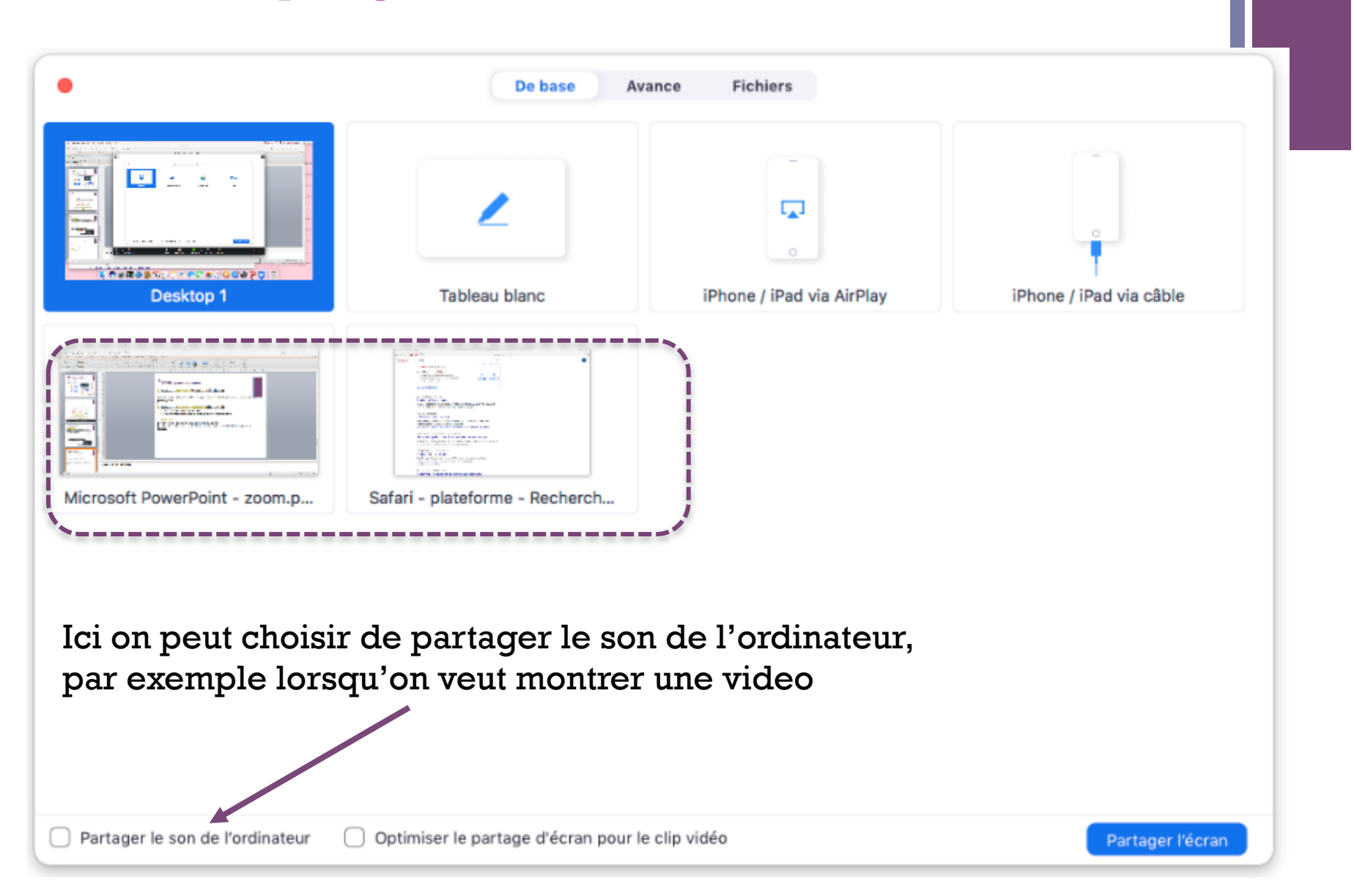

## **+** ZOOM : gestion de l'interaction

L'organisateur de la réunion, appelé hôte, a toute latitude pour :

- § céder le contrôle de son ordinateur à un participant (**RISQUÉ même si on peut reprendre le contrôle à tout instant, en pratique, pas facile !**)
- § autoriser un participant à être hôte et piloter la réunion (l'animateur peut reprendre la main lorsqu'il le souhaite facilement)
- § autoriser les participants à être vus et entendus
- § autoriser les échanges écrits instantanés (fonction **converser**)
- § autoriser ou empêcher les annotations des participants sur les documents visibles par tous
- § exclure un participant puis le réintégrer (**à condition d'avoir créé une salle d'attente**)

# **+**ZOOM : gestion de l'interaction

Les participants à la réunion peuvent :

- § envoyer des messages écrits (fonction **converser** soit à tout le monde, soit à l'animateur seul) et partager des fichiers
- § activer ou désactiver leur micro, leur video
- § se renommer
- **lever la main** ou baisser la main (en bas de leur liste de participants)
- § lever le pouce ou applaudir avec l'icône **réactions**, selon la version dont dispose le participant.
- et bien d'autres choses selon ce qu'autorise l'hôte.

#### Depuis la page d'accueil de l'application, en cliquant **ICI**, on accède à des paramètres détaillés

**+**

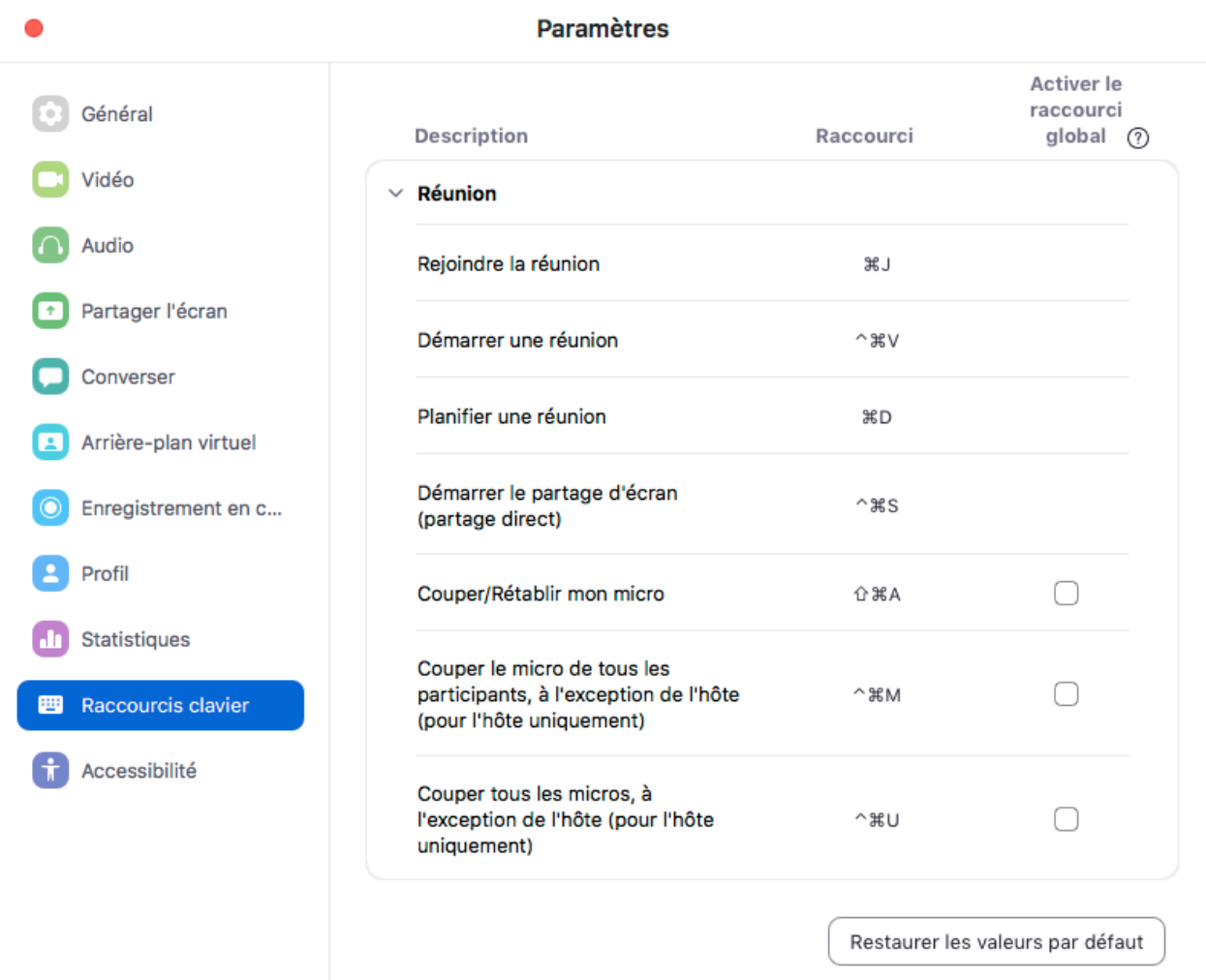

 $\circ$